# **I'm@TMU 行事曆篇**

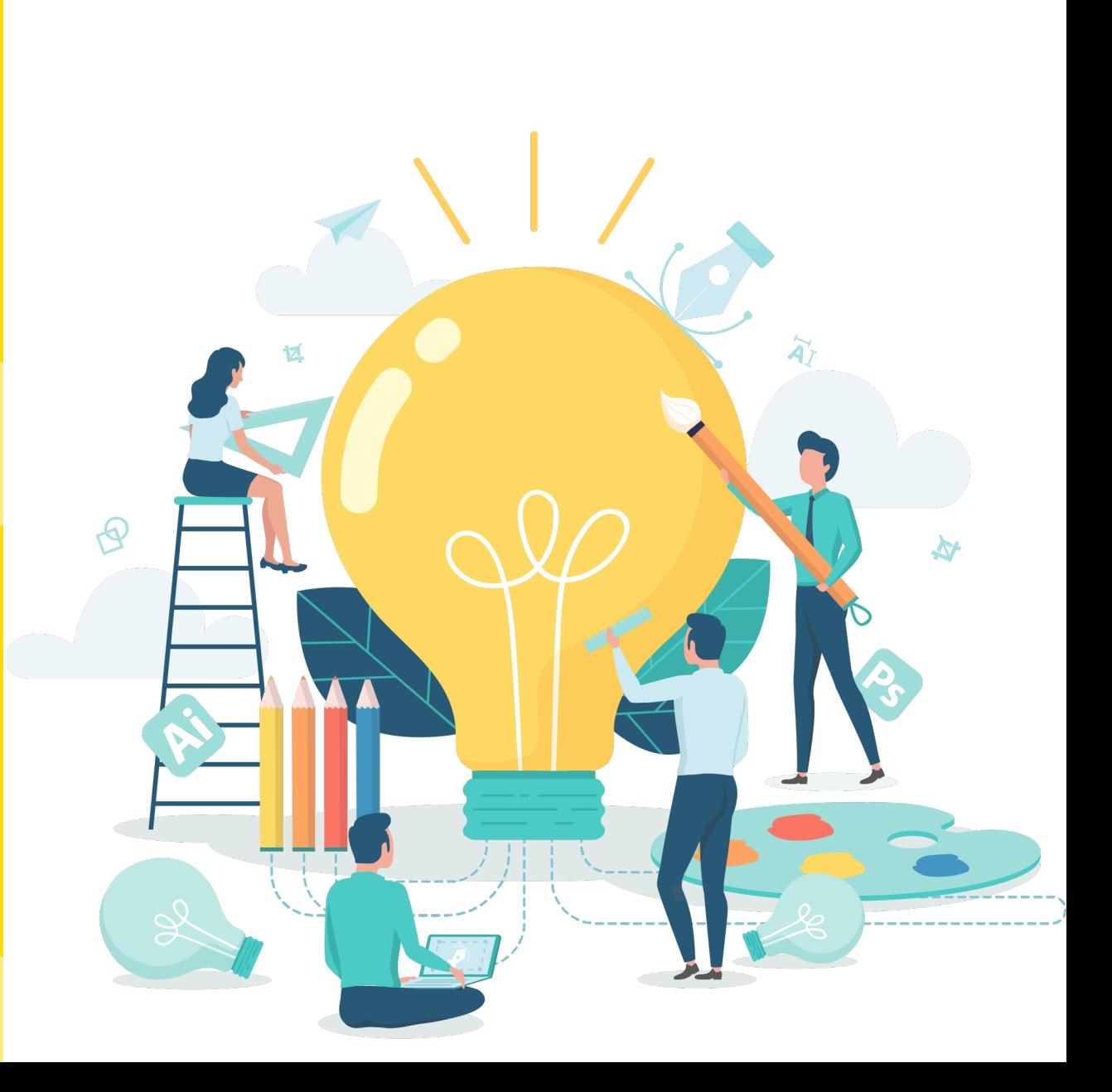

**建立行事曆**

#### • 左方課程活動區下方點選「行事曆」, 進入行事曆頁面。

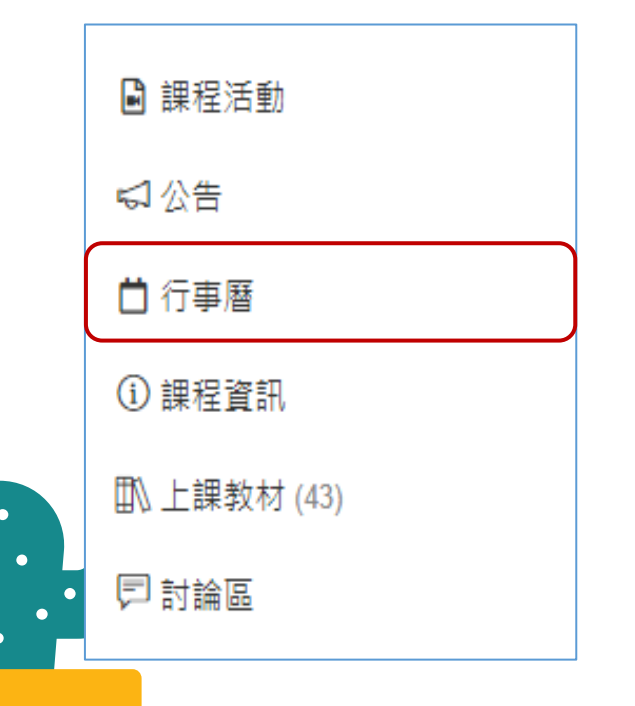

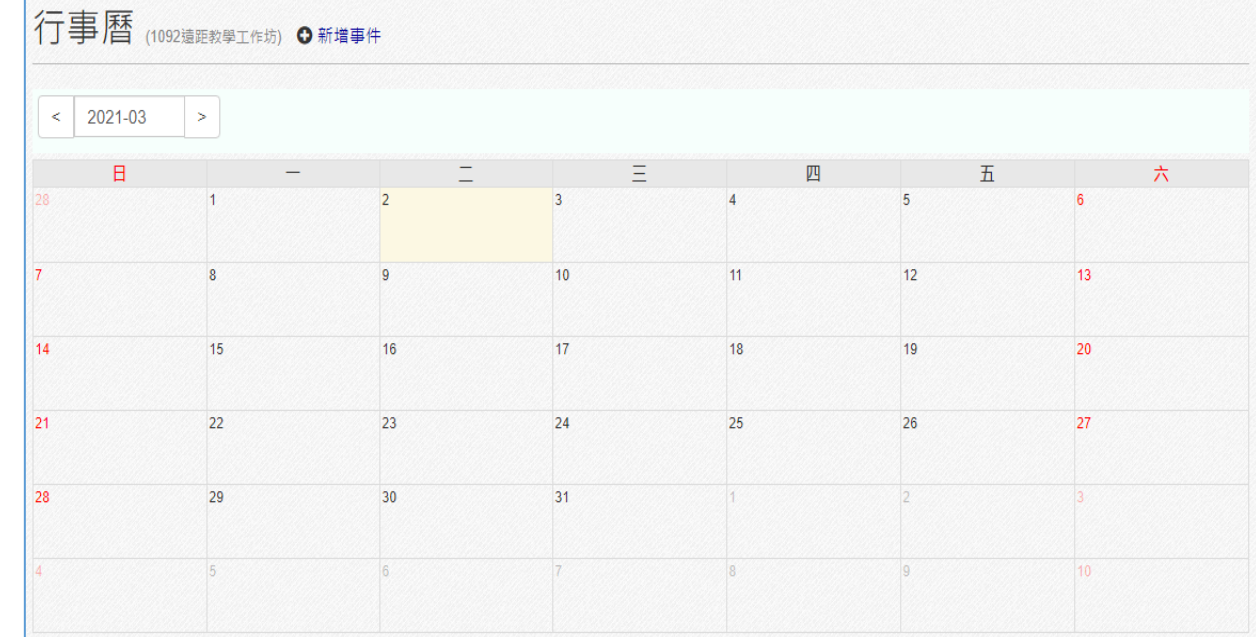

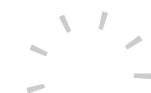

**建立行事曆**

#### •點擊行事曆右方「 • 新增事件」,建立新事件。

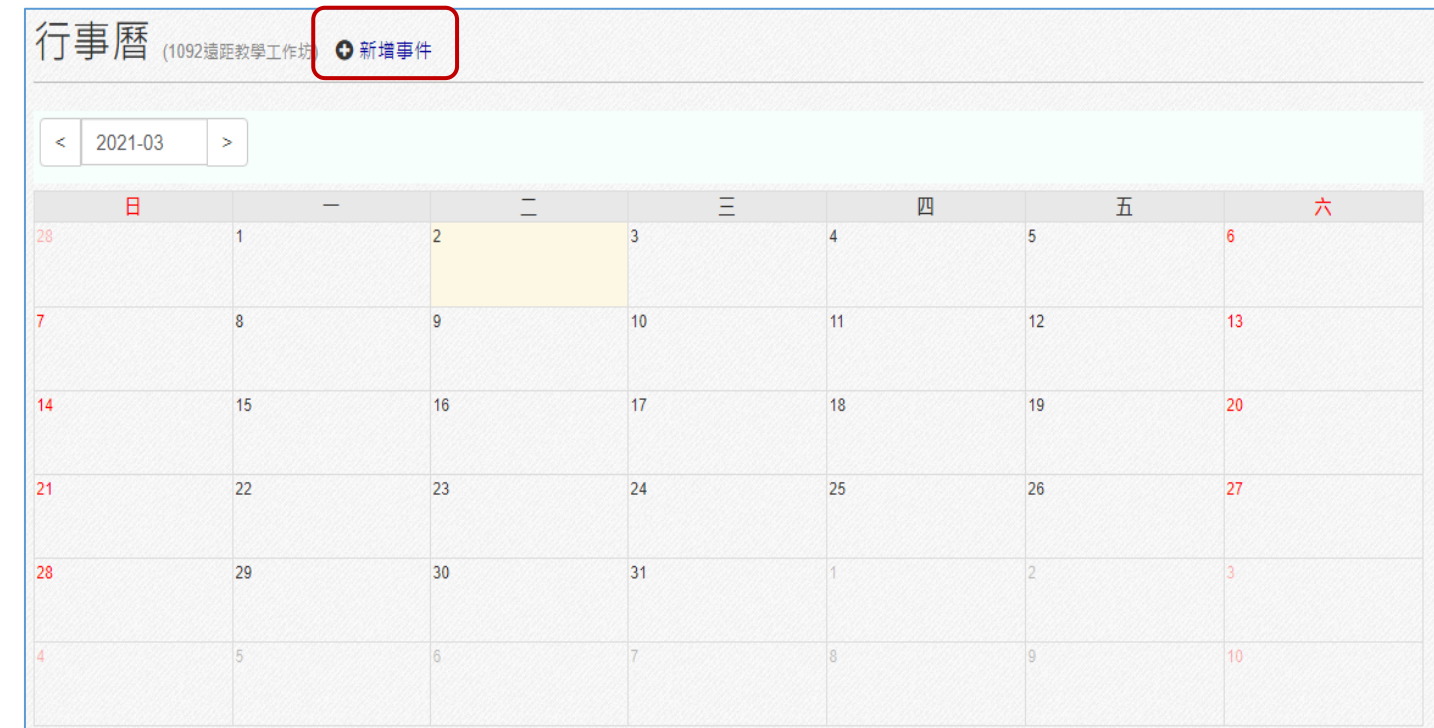

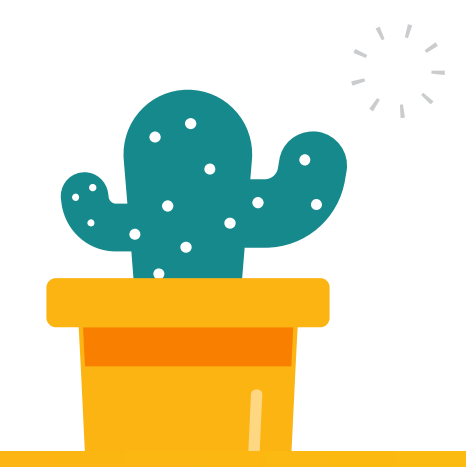

### **建立行事曆**

• 依序輸入內容,最後 點擊下方「確定」。

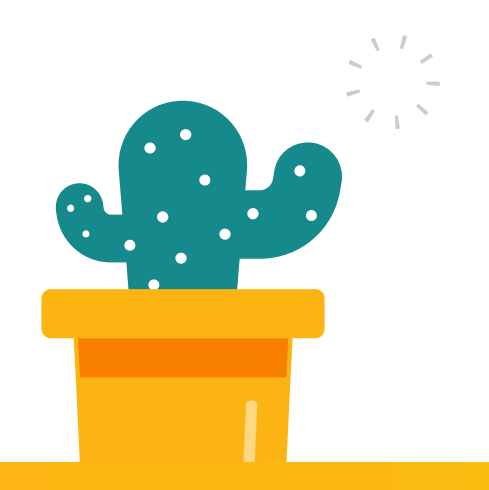

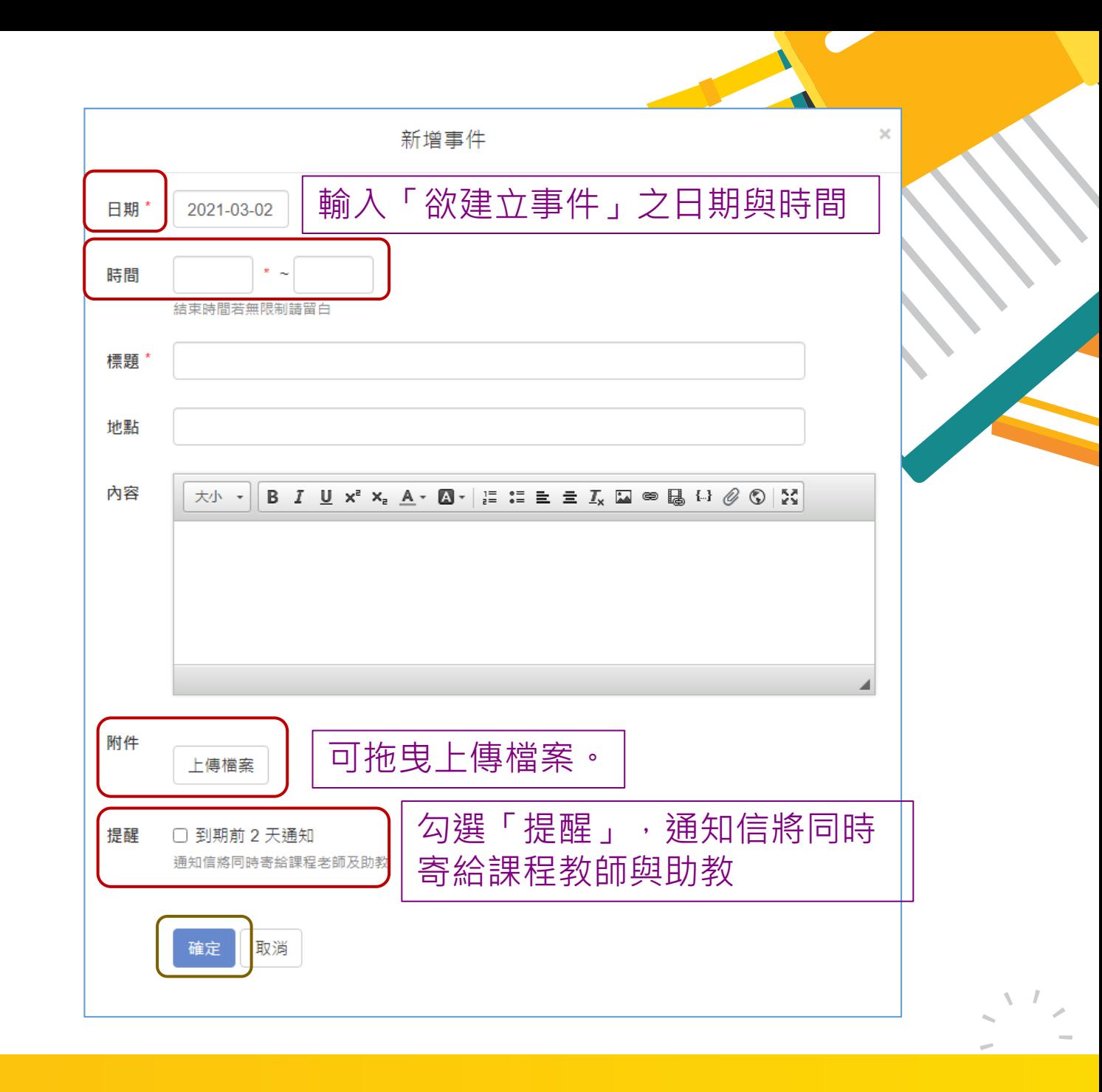

## 新增方式

**新增方式**

#### • 可直接點擊行事曆中的「日期窗格」建立事件。Ex : 3/8。

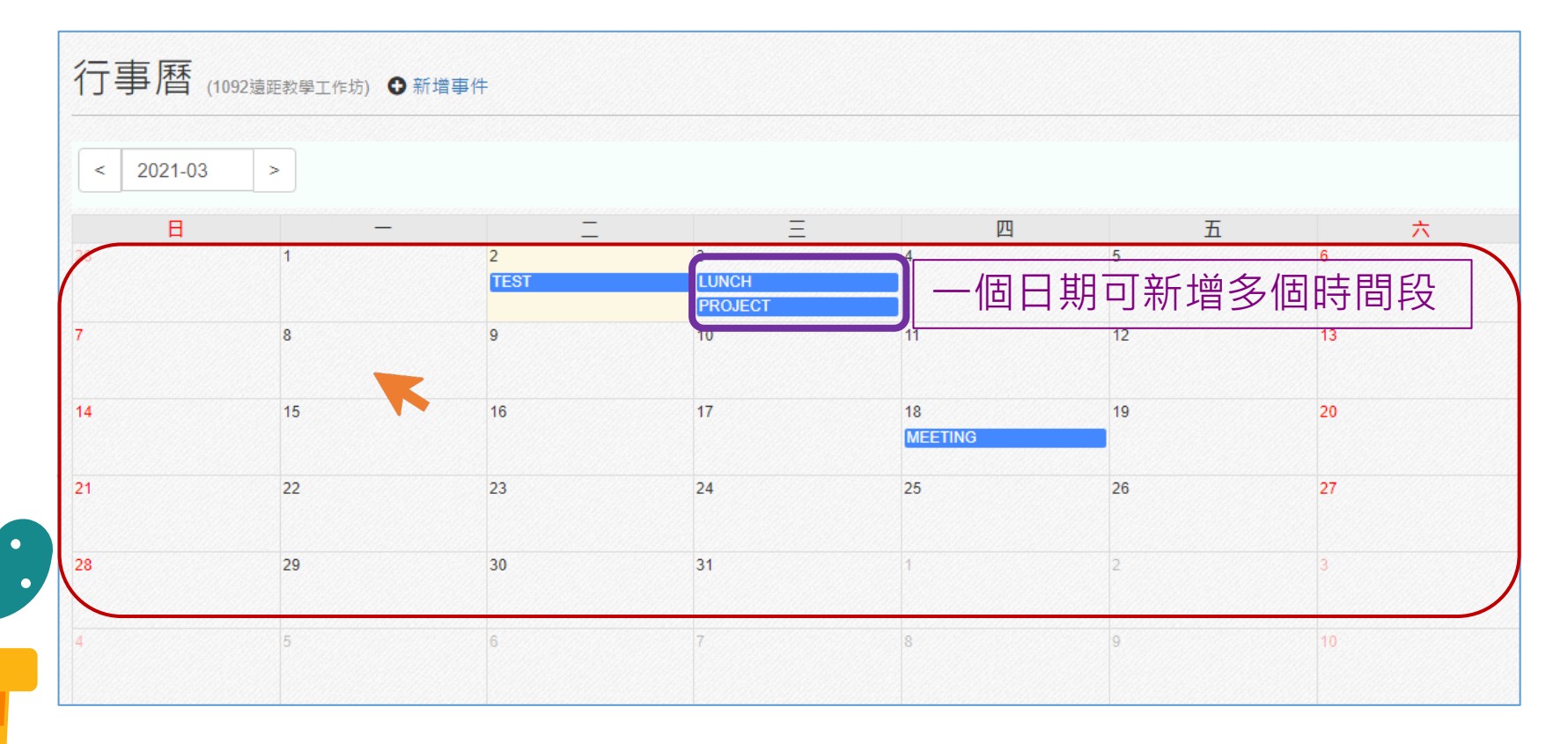

**新增方式**

• 跳出「新增事件」的「日期」 窗格中,將自動填入3/8。

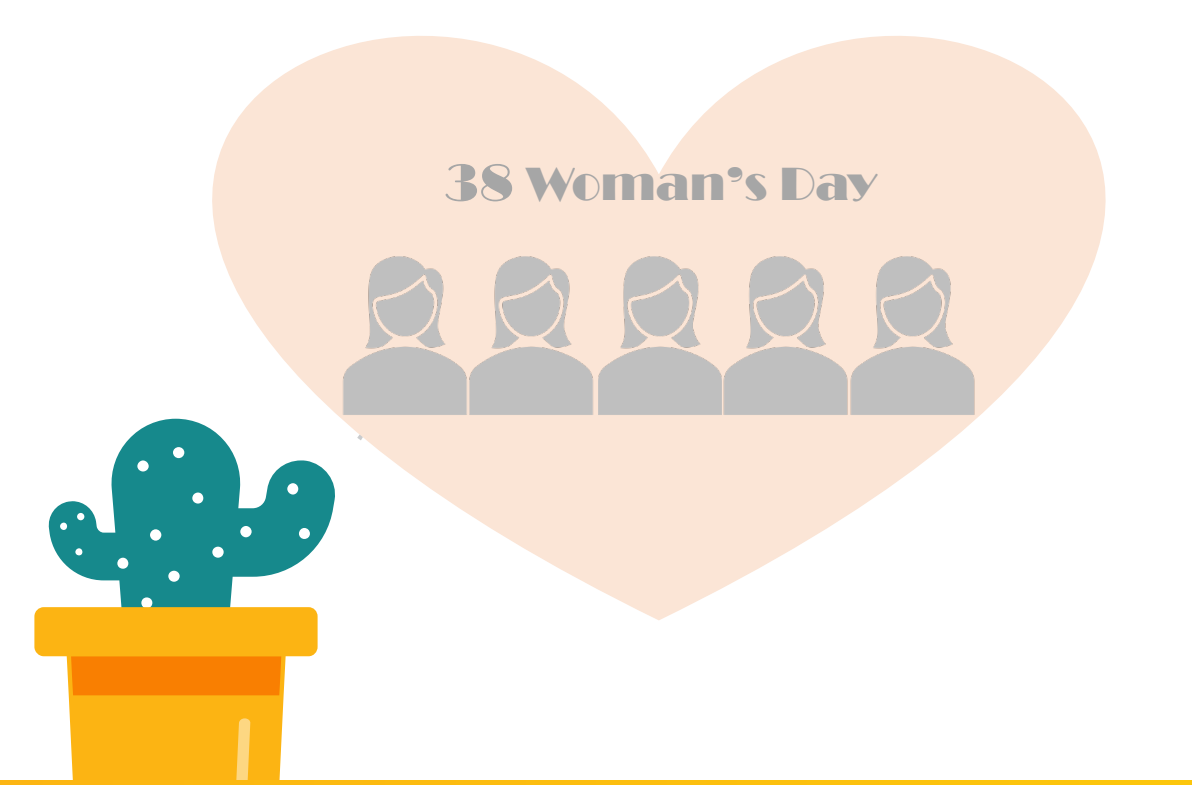

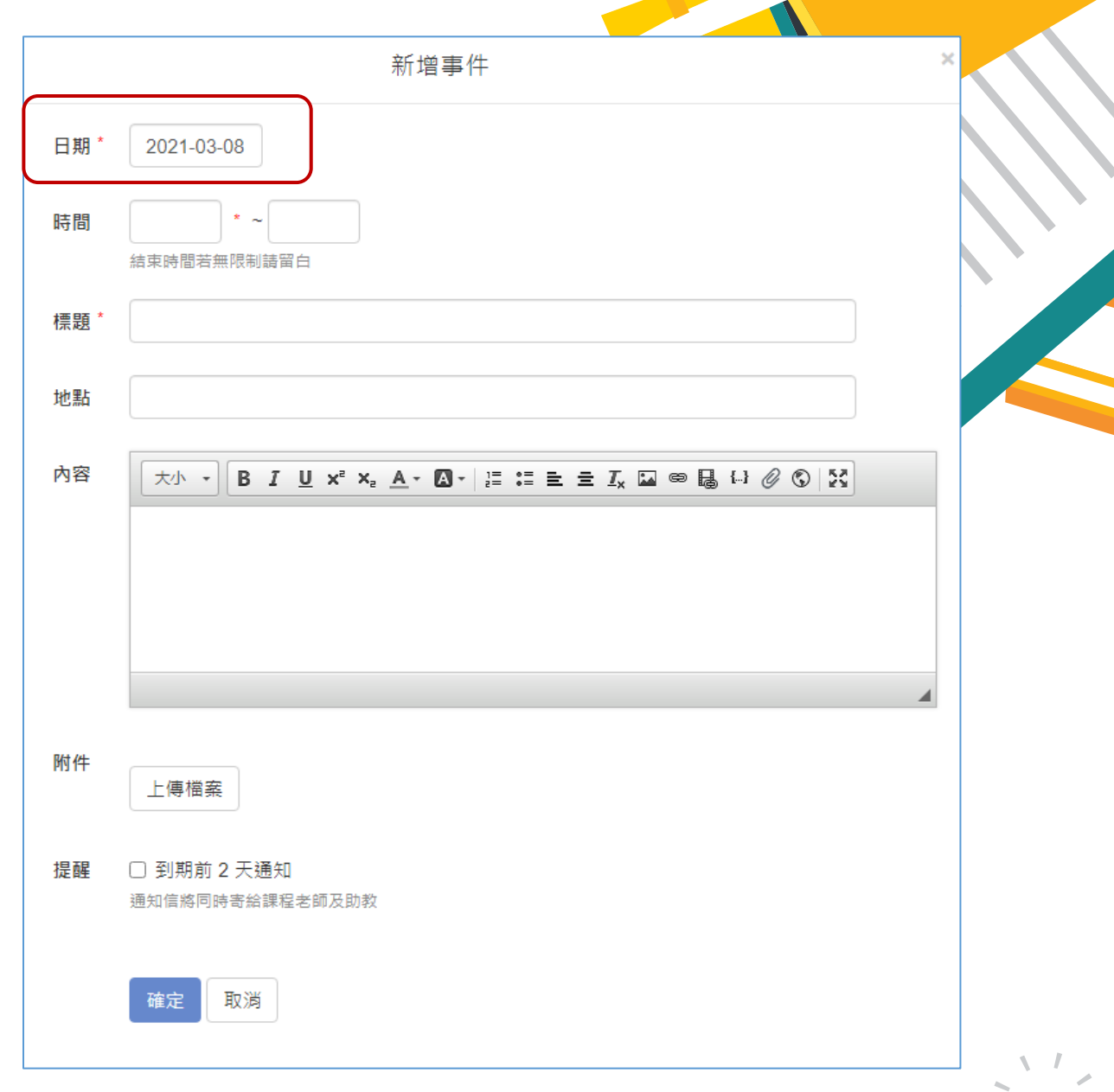

**查看方式**

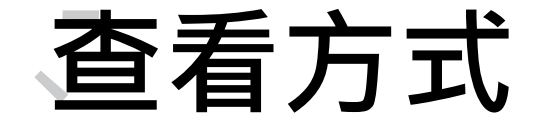

#### • 可點擊行事曆中的「藍色長條」查看事件詳情。

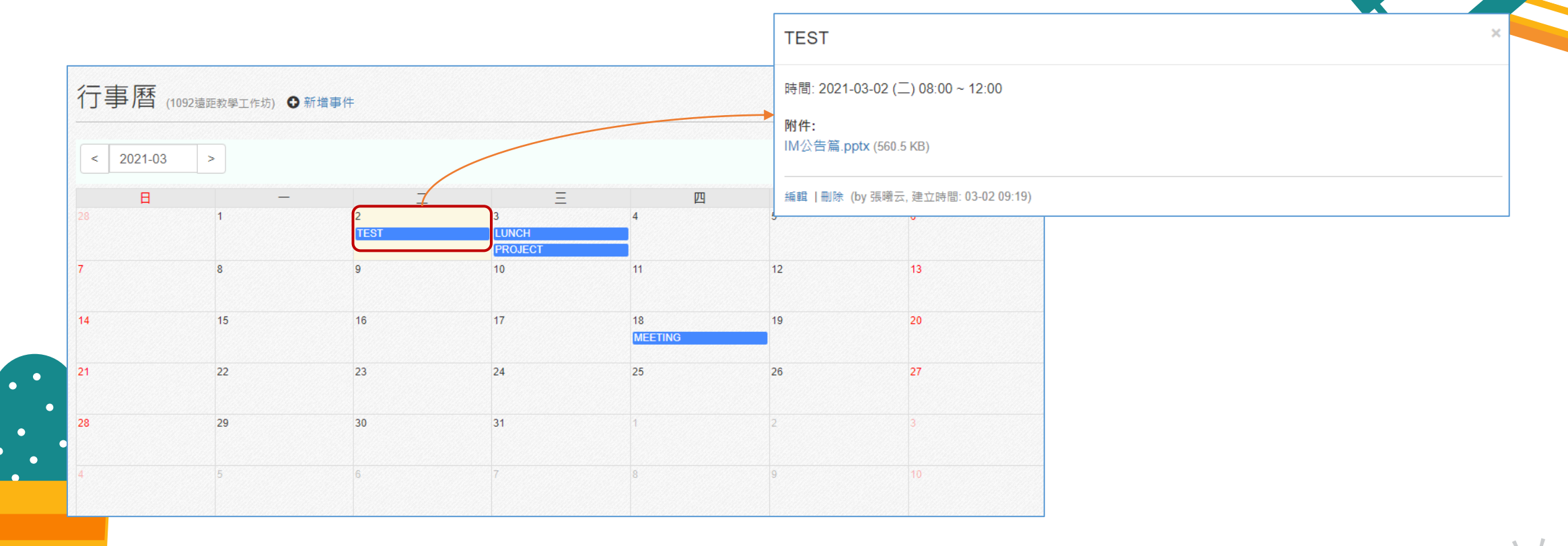

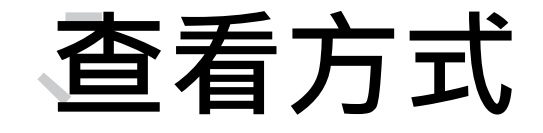

#### •再點選右上角「□」即可關閉。

 $\boldsymbol{\times}$ 

**TEST** 

時間: 2021-03-02 (二) 08:00 ~ 12:00

附件:

IM公告篇.pptx (560.5 KB)

編輯 | 刪除 (by 張曦云, 建立時間: 03-02 09:19)

### **課程首頁**

#### •回到課程活動區,可在最上方看到設立之「最近事件」。

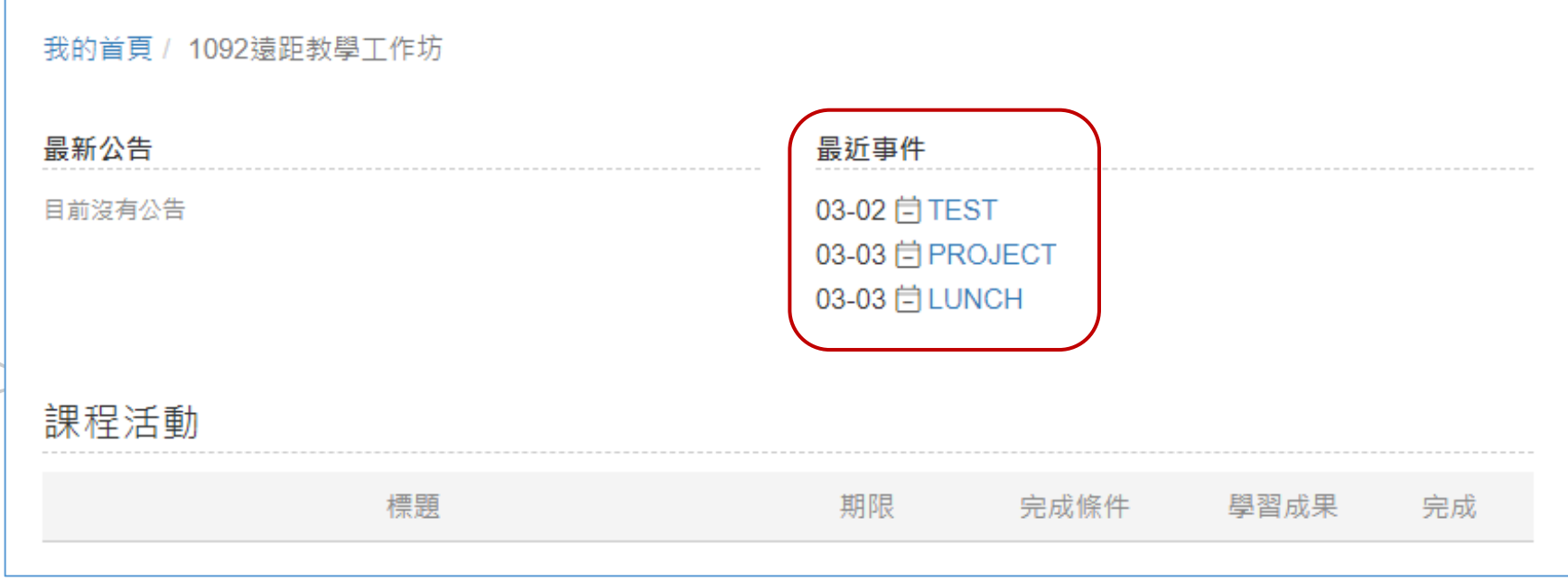

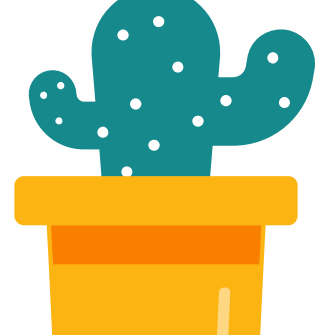

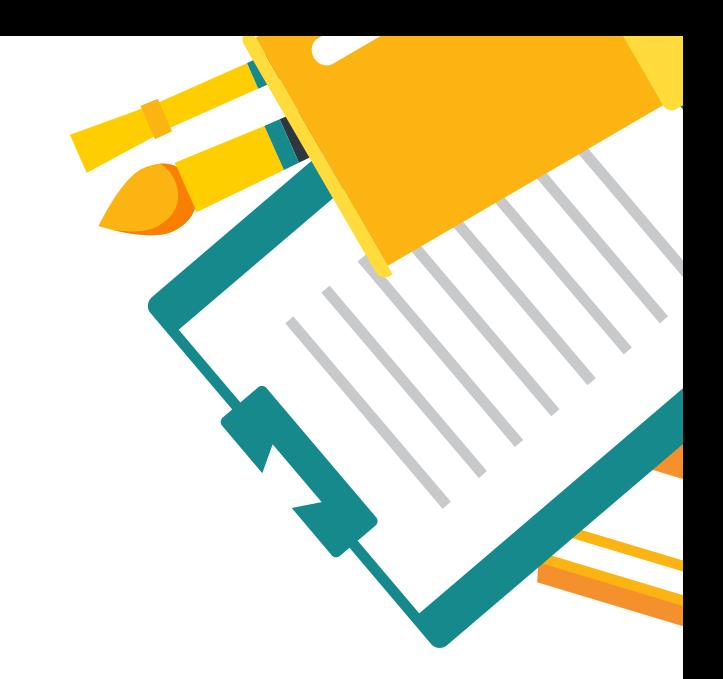

## **ANY QUESTION**

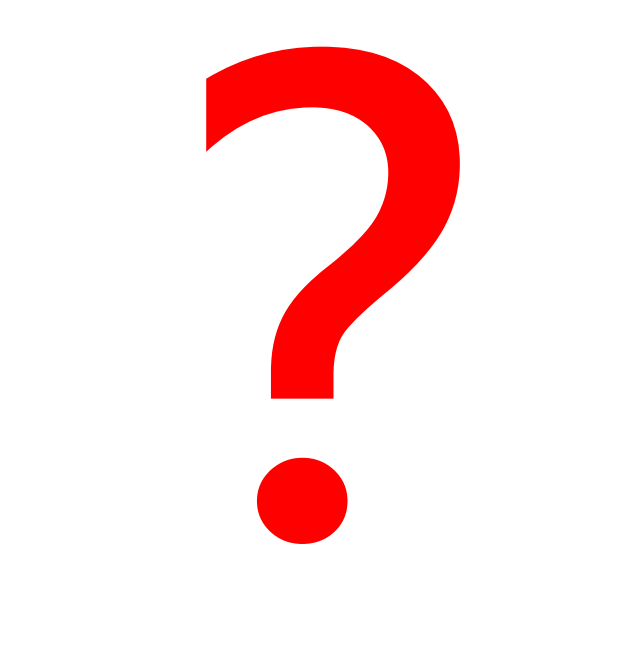

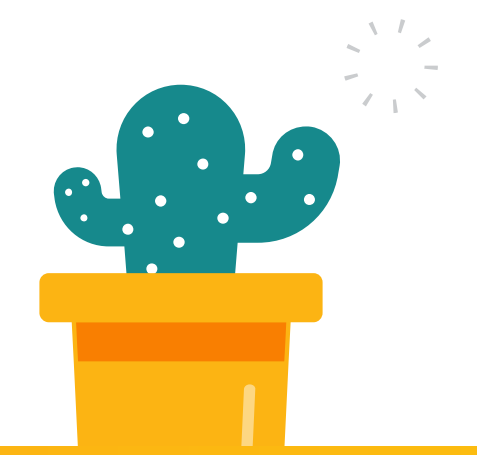

**Contract**